## CREDENTIAL DESIGNS

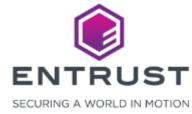

## Credential Designs

Credential designs set the graphics and fields on a credential. The fields on the credential design set the fields in the enrollment form.

To create a
Credential Design,
click on the Main
Menu icon at the top
left corner of the
screen.

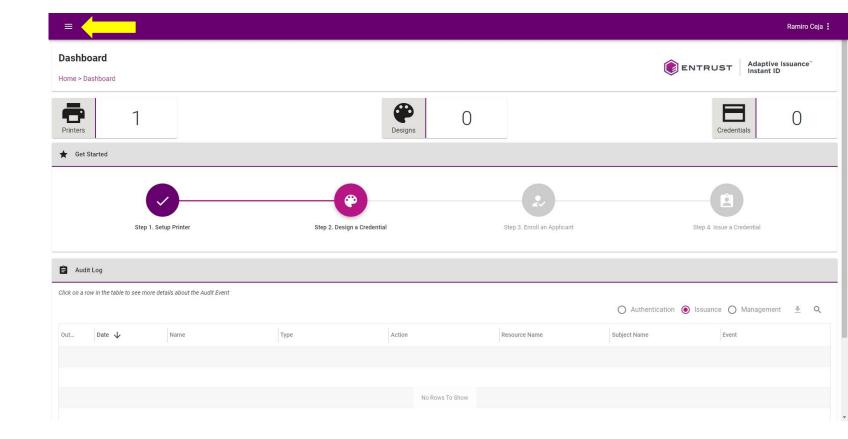

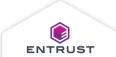

Select Credential Designs.

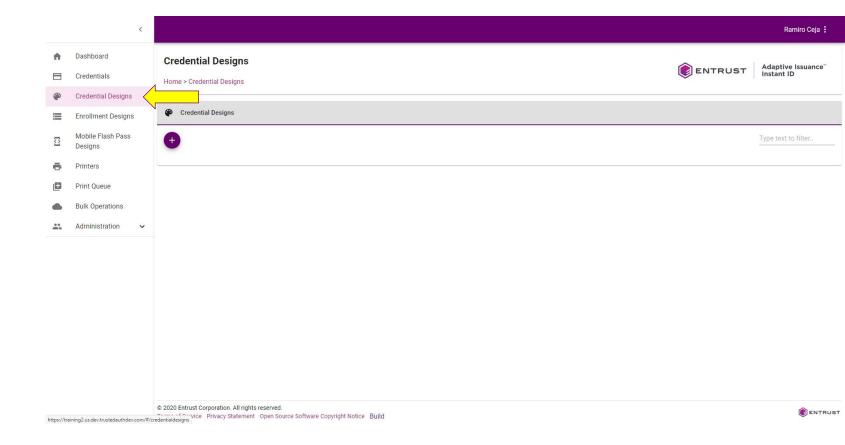

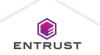

From the **Credential Designs** page, click on the **Add** icon.

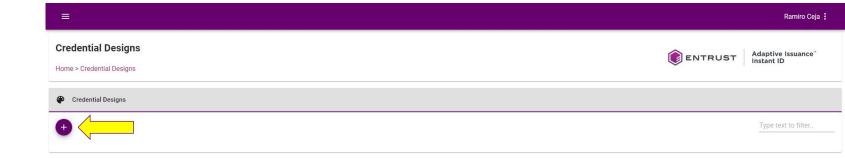

Copyright 2020 Entrust Limited © All rights reserved.

Terms of Service Privacy Statement Open Source Software Copyright Notice Build

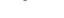

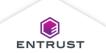

# Select a **Credential Design** template.

- To create a credential design using a blank template, click **Blank**.
- To create a credential design using a template with fields, select a template.

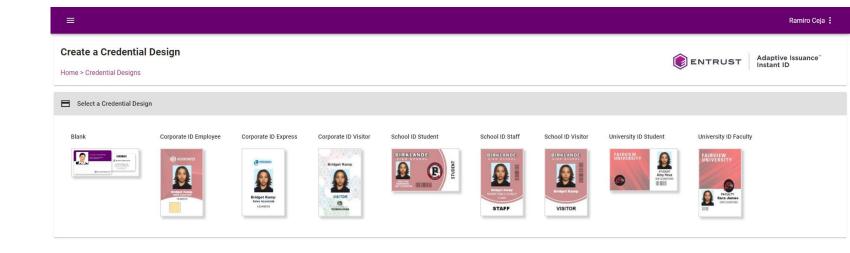

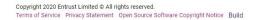

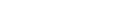

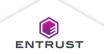

The **Credential Designer** opens.

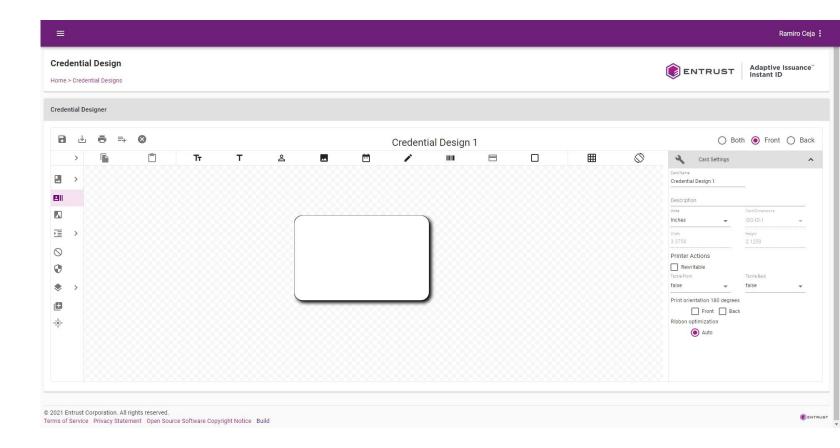

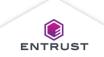

To save changes to a credential design, click on the **Save** icon.

Ramiro Ceja **Credential Design** Adaptive Issuance" **ENTRUST** Home > Credential Designs Credential Designer 8 O Both Front O Back Credential Design 1 Credential Design 1 Description Inches 三 0 Printer Actions Rewritable . Print orientation 180 degrees Front Back Ribbon optimization © 2021 Entrust Corporation. All rights reserved. Terms of Service Privacy Statement Open Source Software Copyright Notice Build

Note: As you are creating your Credential Design, you want to save often to avoid losing changes.

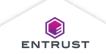

To save a credential design with a different file name, click on the **Save As** icon.

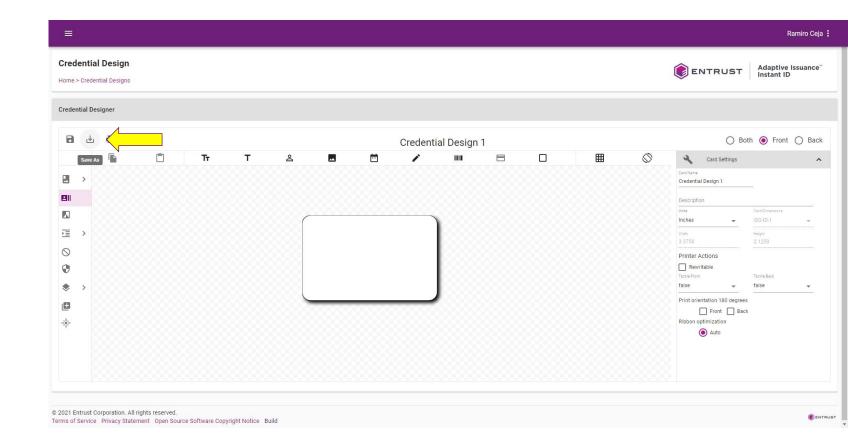

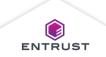

To print a sample credential to view how the credential design will appear on a printed card, click on the **Print Sample** icon.

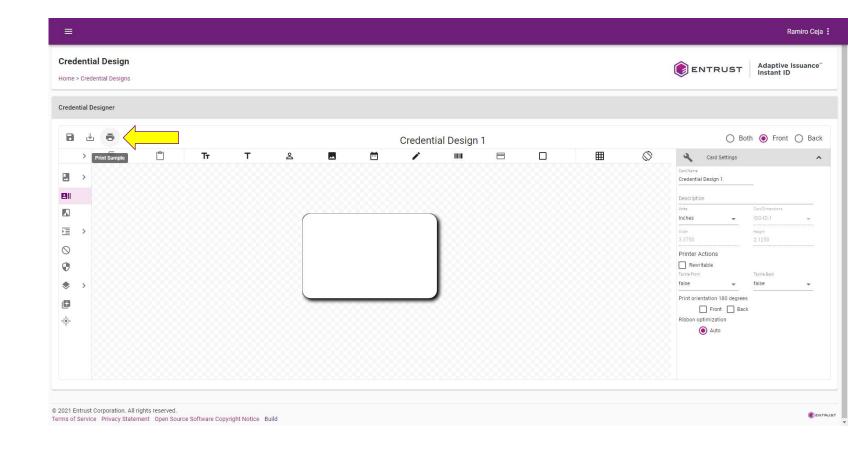

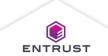

To generate an enrollment form based on the credential design, click on the **Generate Enrollment** icon.

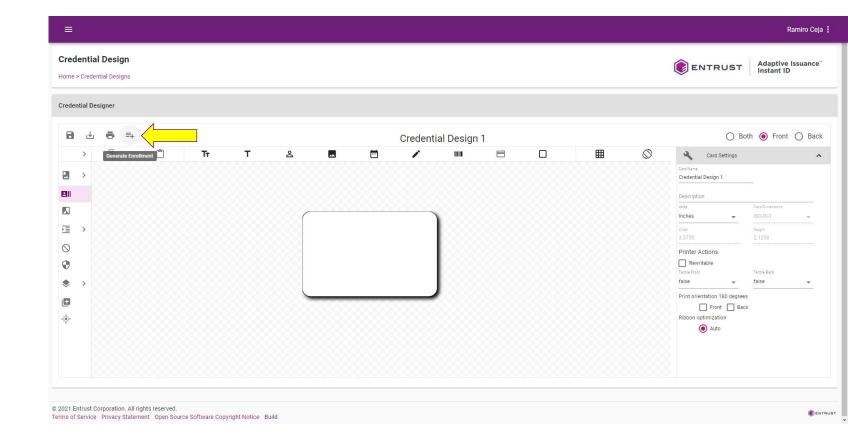

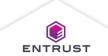

**Credential Design** 

To close a credential design, click on the **Close** icon.

Home > Credential Designs Credential Designer Credential Design 1 O Both Front O Back Credential Design 1 Description Inches 三 0 Printer Actions Rewritable . Front Back Ribbon optimization © 2021 Entrust Corporation. All rights reserved. Terms of Service Privacy Statement Open Source Software Copyright Notice Build

Note: A warning will display before closing if you have made changes to the credential design.

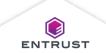

Ramiro Ceja

Adaptive Issuance"

#### Card Settings

Configure the Card Settings.

- 1. In the **Card Name** field, enter the name for the credential design.
- 2. In the

  Description

  field, enter a

  description for the

  credential design.
- 3. In the **Units** field, select the unit of measure.

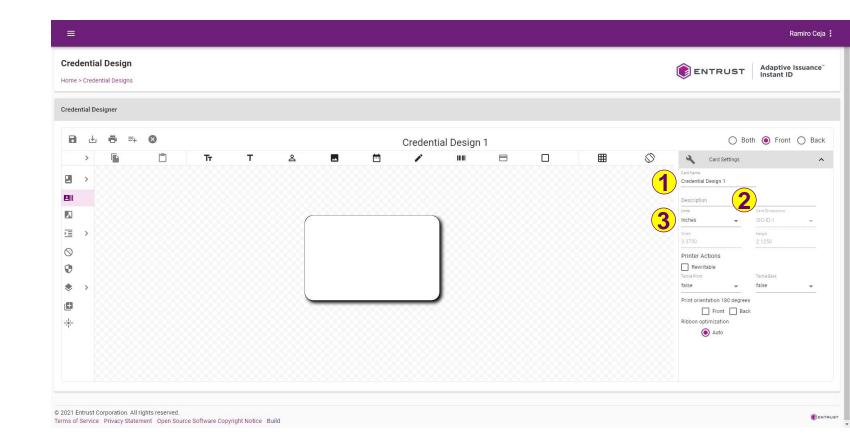

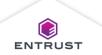

#### **Card Settings**

Configure the options in the Printer Actions area.

- Select Rewritable to allow the credential to be rewritten.
- Select **Tactile** to enable tactile printing on cards.
- Select Front or Back under Print orientation 180 degrees to set the print orientation for the card.
- Select the Ribbon
   optimization options.

   Auto allows the printer
   to enable ribbon
   optimization based on
   the conditions of the
   print job and printer
   status.

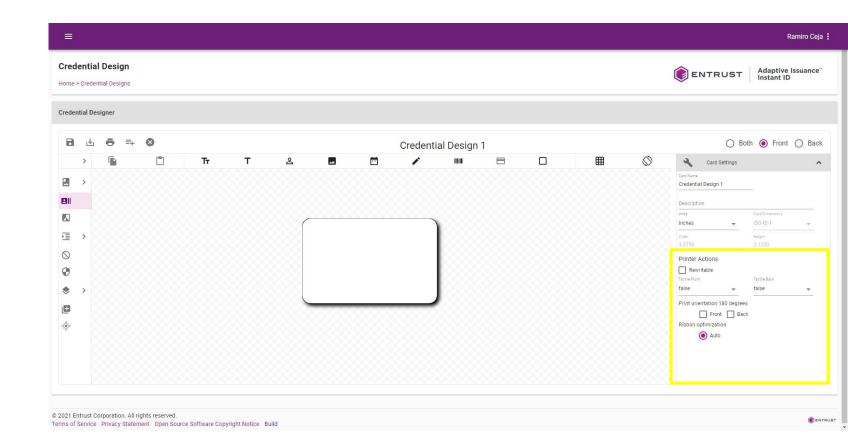

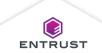

#### Configure the Credential Designer

Click on the **Grid** icon to enable the grid.

Grid places horizontal and vertical lines in increments of 1 cm or 1 in.

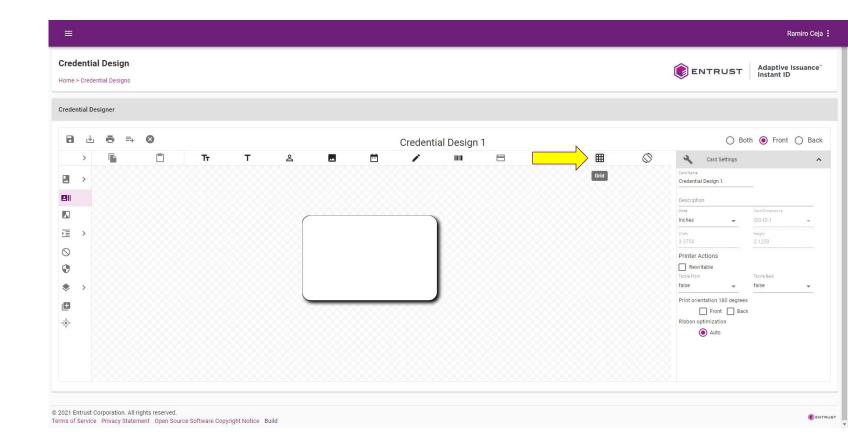

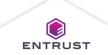

#### Configure the Credential Designer

Click on the **Rotate** icon, to rotate the credential.

Rotate rotates the selected side of the credential 90 degrees clockwise.

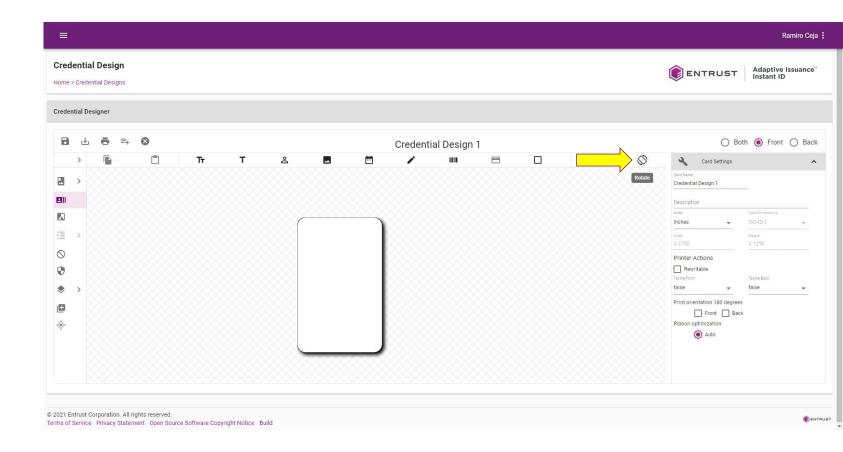

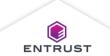

#### Configure the Credential Designer

Select the side(s) of the credential to display.

- Both
- Front
- Back

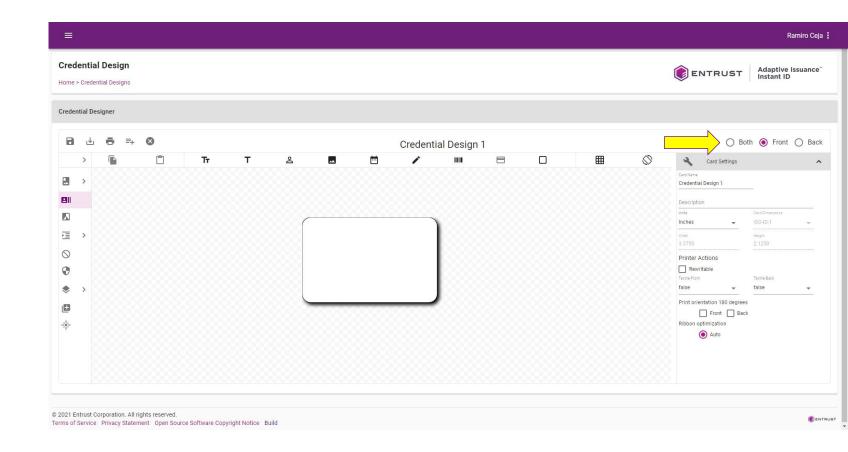

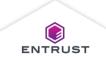

## **Layer Properties**

The layer properties configure the functionality of the layers on the credential design.

## **Layer Properties**

Click on the arrow above the layers to expand the Layer Properties pane.

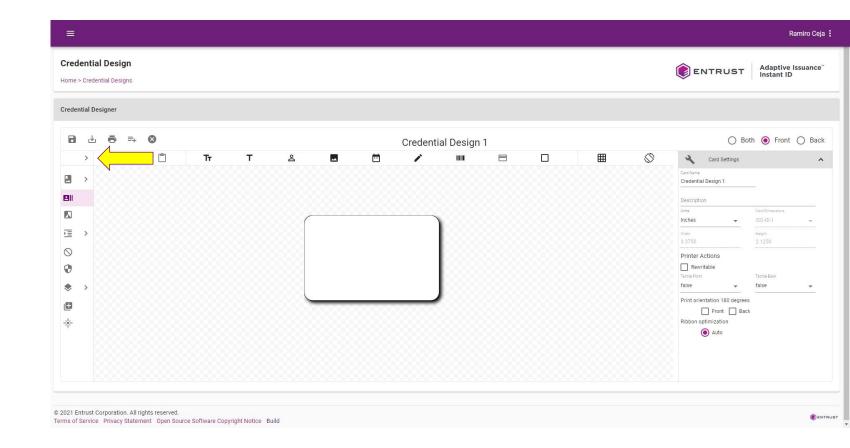

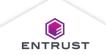

#### **Layer Properties**

Click on the arrow to the right of a layer to expand the layer properties pane for that layer.

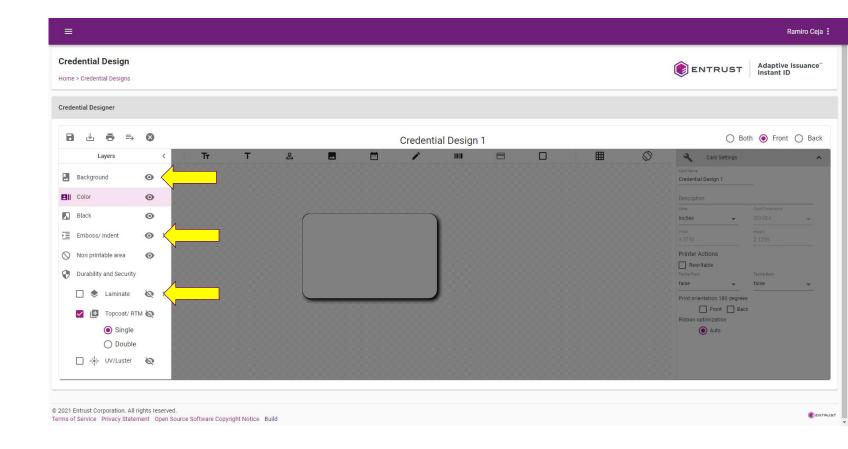

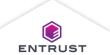

The **Background** layer sets a color or static image as the background of the credential. The **Background** layer supports the following fields:

- Static Text
- Static Image
- Rectangle

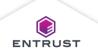

Click on the arrow to the right of the layer to expand the layer properties pane.

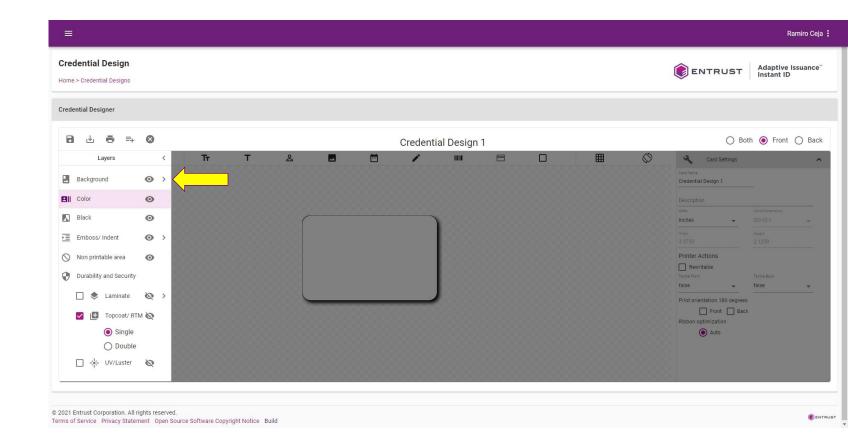

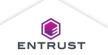

Click on **Set Background**.

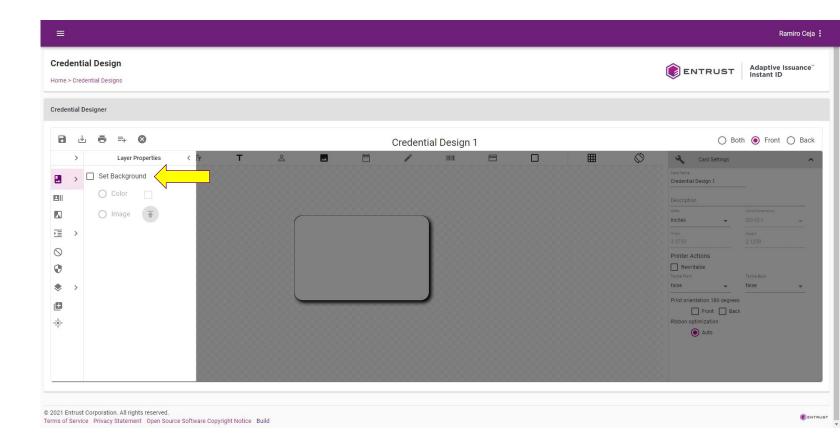

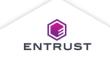

To set a color as the background layer, select **Color** and then select a color from the color selector.

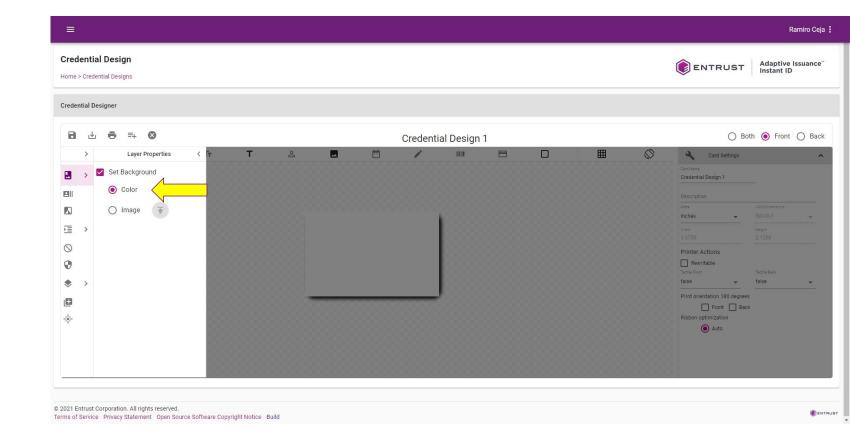

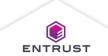

To set an image as the background layer, select **Image** and then click on the **Upload** icon to upload an image.

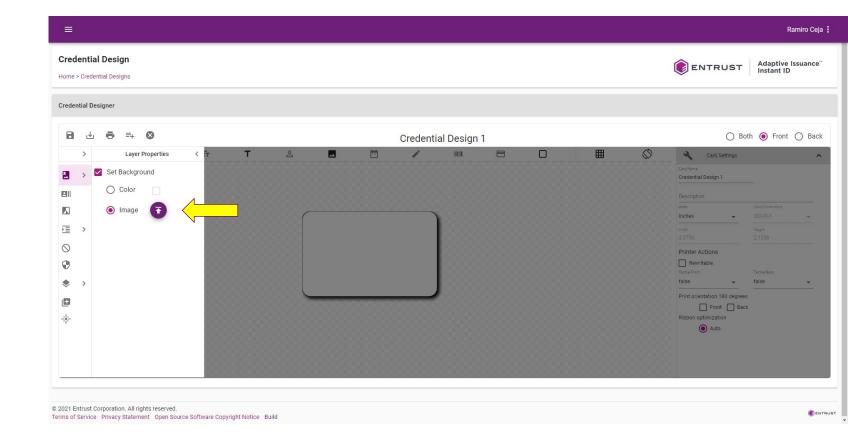

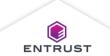

#### Color Layer

The **Color** layer contains color text, images, or shapes on the credential. The **Color** layer supports the following fields:

- Text
- Static Text
- Photograph
- Static Graphic
- Date
- Signature
- Bar Code
- Rectangle

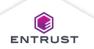

#### Black Layer

The **Black** layer contains objects that print in black and white. The **Black** layer supports the following fields:

- Text
- Static Text
- Photograph
- Static Graphic
- Date
- Signature
- Bar Code
- Rectangle
- Magnetic Stripe

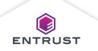

#### **Emboss/Indent Layer**

The **Emboss/Indent** layer contains text fields that the printer will emboss on the credential. The Emboss/Indent layer supports the following fields:

- Text
- Static Text

#### Non Printable Area Layer

Use the **Nonprintable area** layer to define areas on the card that must not be printed over. For example, placing a rectangle in the **Nonprintable area** layer over the manual Signature field prevents the printer from printing on top of the Signature field.

When a Rectangle is added to the **Nonprintable area** layer, it displays red and white lines on the screen for design purposes. This Rectangle blocks the contents of all layers except for the Lamination and Topcoat/RTM layers.

#### **Durability and Security Layers**

**Durability and Security** layers apply objects and fields that improve the durability and security of the credential. The **Durability and Security** layers include:

- Laminate layer
- Topcoat/RTM layer
- UV/Luster layer

The **Laminate** layer contains options that configure how the printer applies lamination to the credential. Ensure that the printer supports the lamination settings applied on the Laminate layer.

Select the checkbox next to the **Laminate** layer to enable the layer.

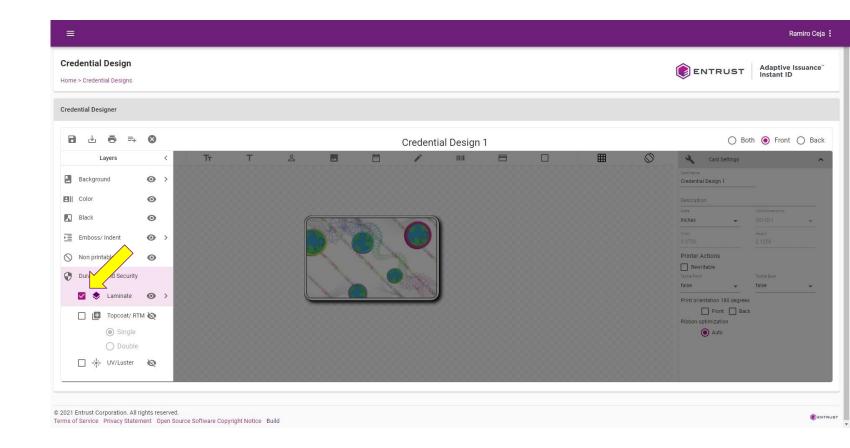

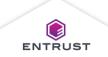

Click on the arrow to the right of a layer to expand the layer properties pane.

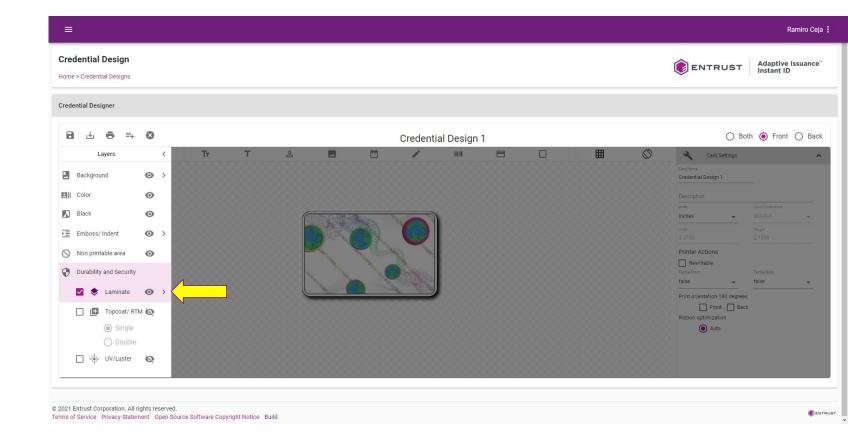

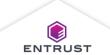

From the Laminate 1 and Laminate 2 drop-down lists select one of the following options:

- Do not use
- Laminate once
- Laminate twice

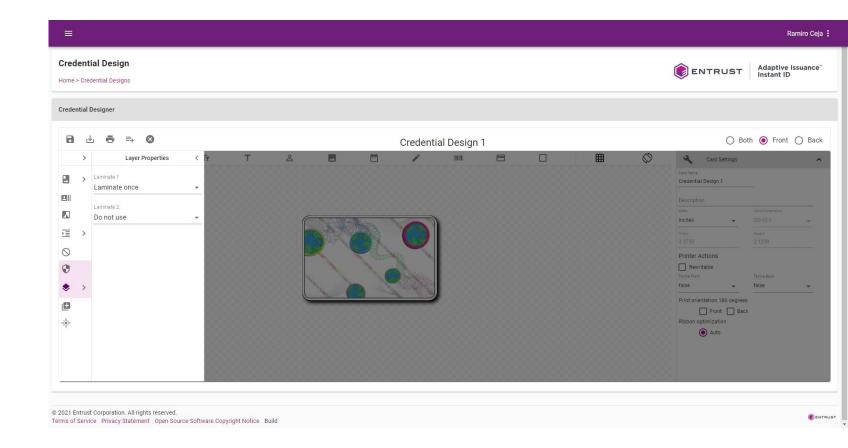

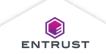

#### Topcoat/RTM Layer

The **Topcoat/RTM** layer configures how the printer applies topcoat and retransfer material (RTM) to the credential.

#### Topcoat/RTM Layer

Select the checkbox next to the **Topcoat/RTM** layer to enable the layer.

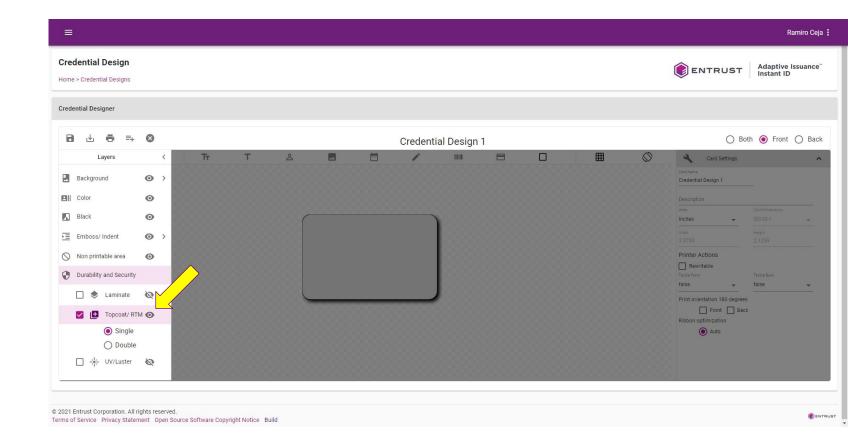

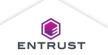

## Topcoat/RTM Layer

Select **Single** to apply one layer on the credential.

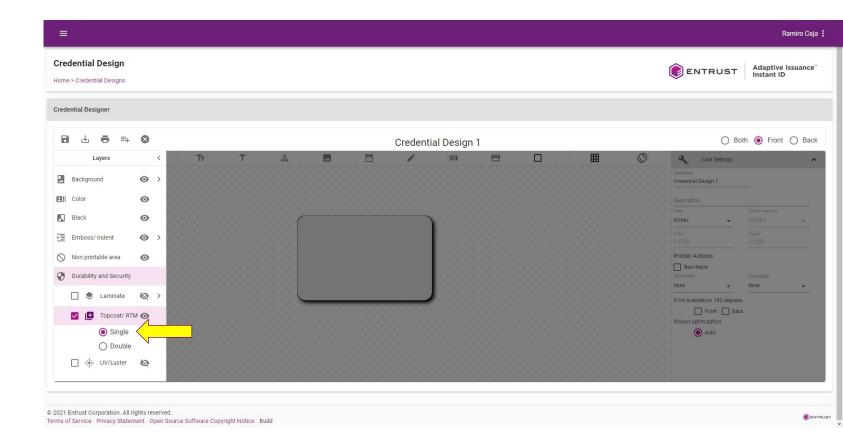

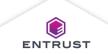

## Topcoat/RTM Layer

Select **Double** to apply two layers on the credential.

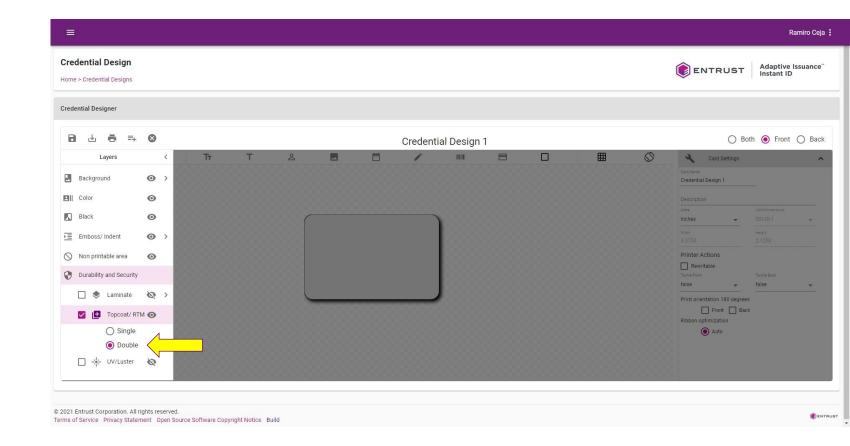

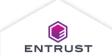

## **UV** Luster Layer

The **UV Luster** layer contains fields that print on the credential using ultraviolet material. The **UV Luster** layer supports the following fields:

- Text
- Static Text
- Photograph
- Static Graphic
- Signature

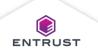

## Graphics Fields and Objects

Graphics are fields and objects on the credential design that add to the appearance of the credential design.

To add a **Static Graphic** field, select a layer, click on the **Static Graphic** icon, and then click on the credential design.

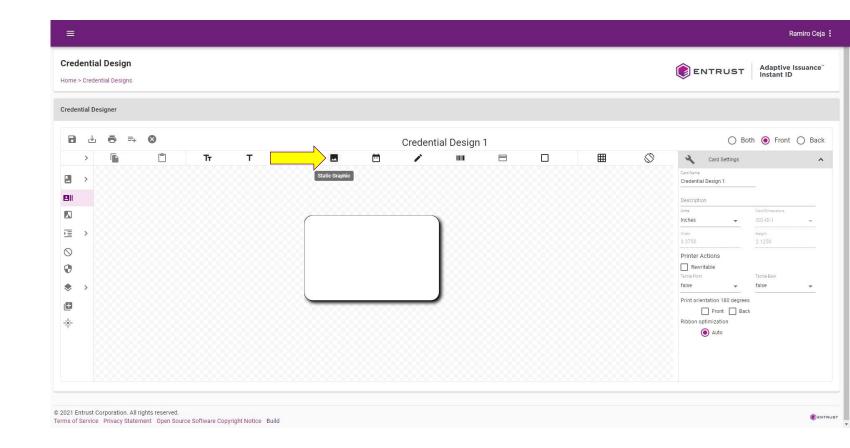

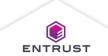

The software places the **Static Graphic** field on the card and displays the **Static Graphic Properties** pane.

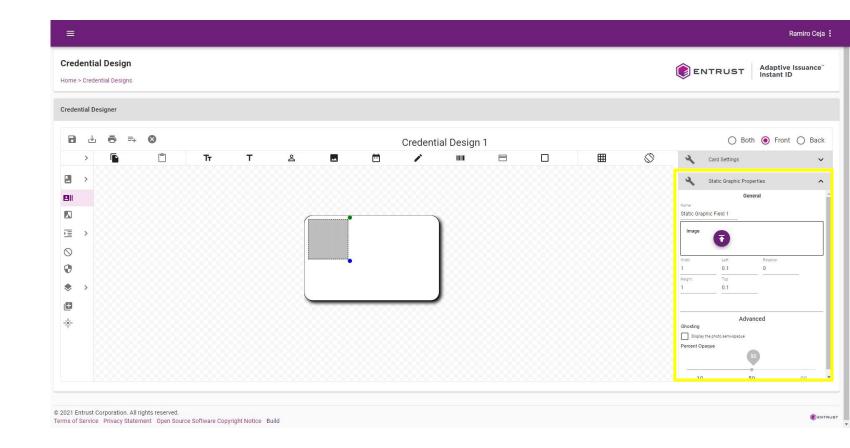

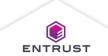

Click on the **Upload** icon to select an image.

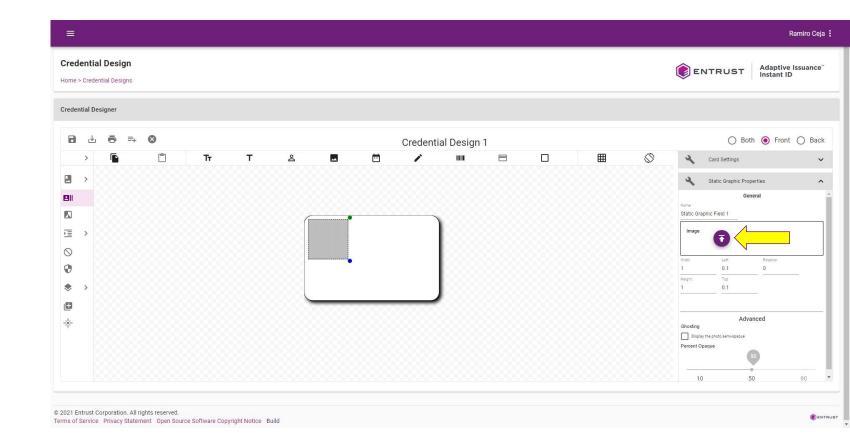

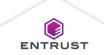

Select the image file and click on **Open**.

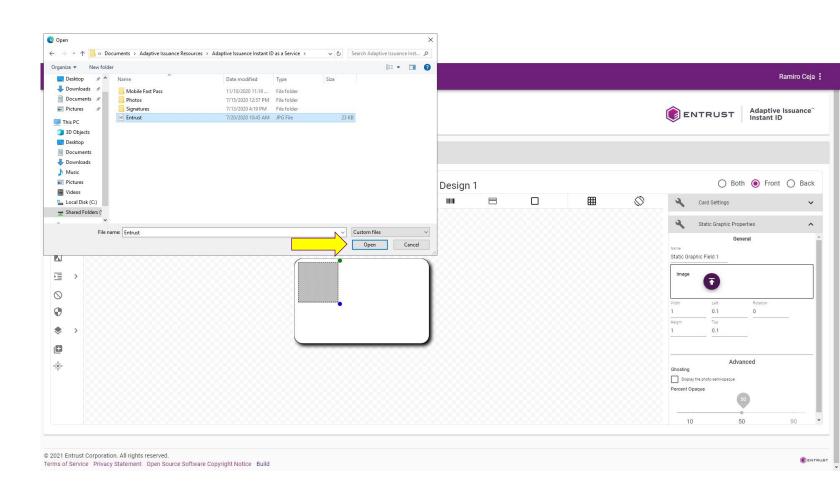

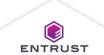

## Configure the **Static Graphic Properties**:

- Enter a name in the **Name** field.
- Modify Width and Length fields to adjust the size of the field.
- Modify Left and Top fields to adjust the position of the field.
- Enter a percentage in the **Rotation** field to rotate the field.
- Select Display the photo semiopaque then set the Percent
  Opaque to set the opacity of the field.

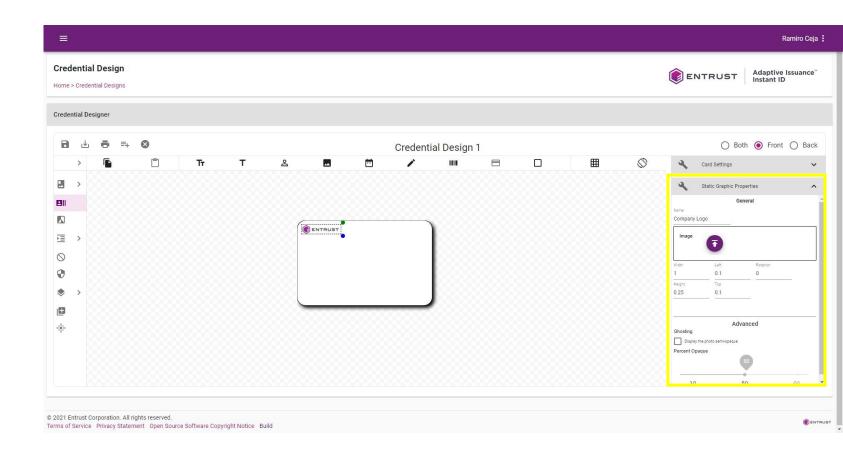

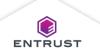

To add a **Static Text** field, select a layer, click on the **Static Text** icon, and then click on the credential design.

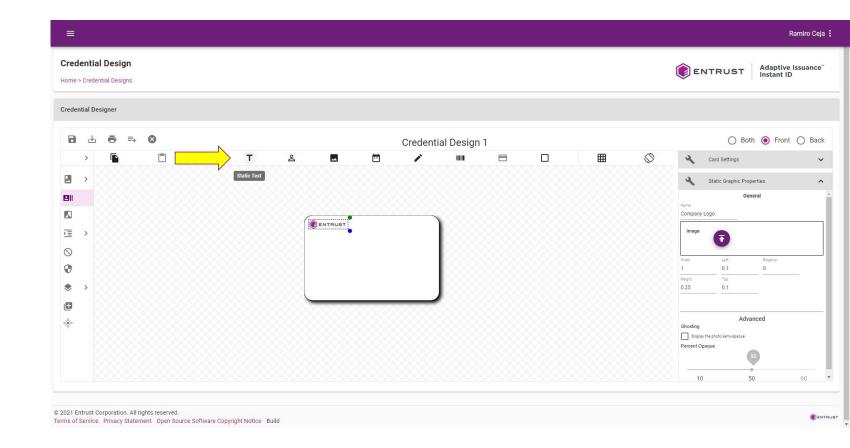

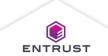

The software places the **Static Text** field on the card and displays the **Static Text Properties** pane.

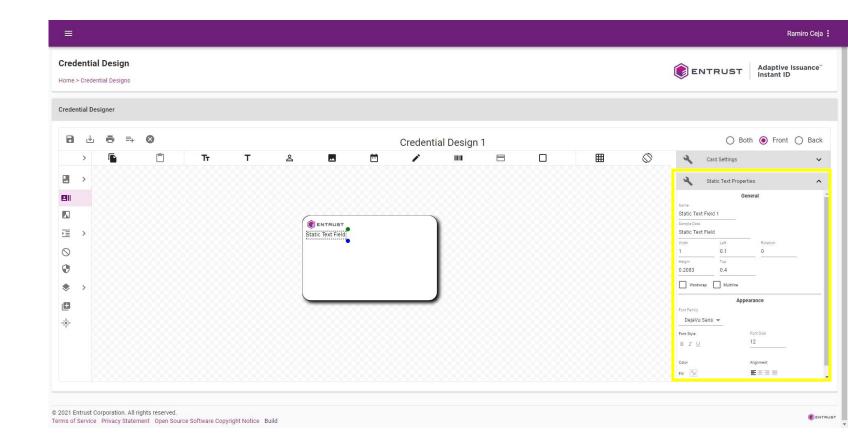

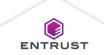

Enter static text in the **Display Text** field.

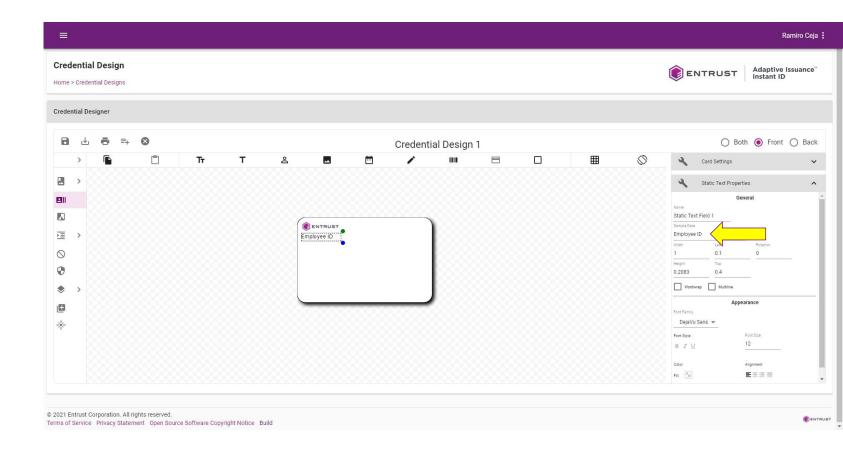

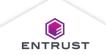

## Configure the **Static Text Properties**:

- Enter a name in the **Name** field.
- Modify Width and Height fields to adjust the size of the field.
- Modify Left and Top fields to adjust the position of the field.
- Enter a percentage in the **Rotation** field to rotate the field.
- Select Wordwrap to allow the text in the field to wrap.

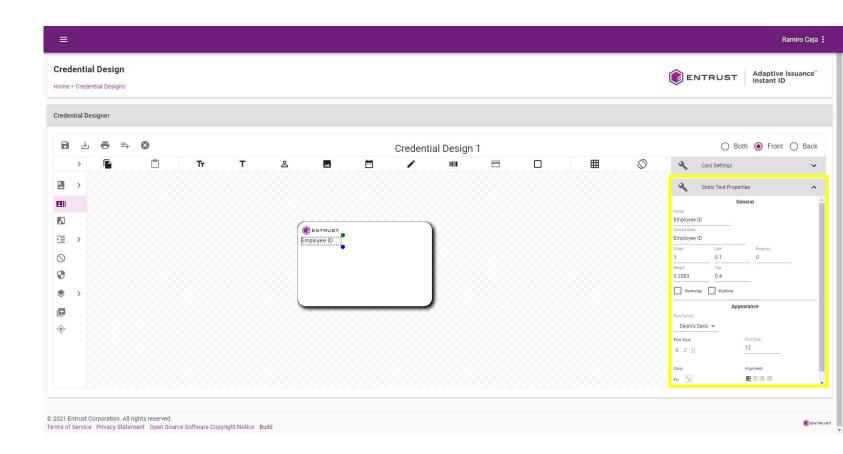

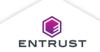

## Configure the **Static Text Properties**:

- Select Multiline to allow the text in the field to contain multiple lines.
- Modify the font for the text in the field:
  - Select a Font Family.
  - Select a Font Style.
  - Enter a Font Size.
- Select colors for the Fill and Stroke to change the color of the field.
- Select the Alignment for the field.

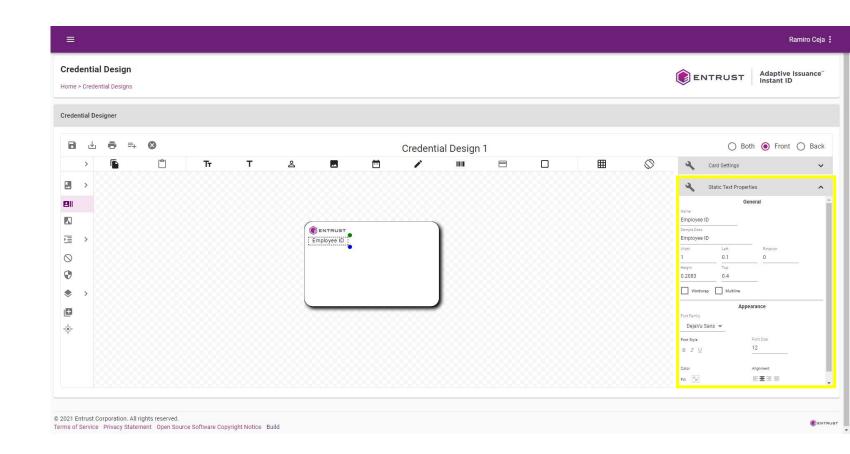

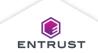

To add a **Rectangle** field, select a layer, click on the **Rectangle** icon, and then click on the credential design.

The **Rectangle** field can also be used with the **Nonprintable area** layer to define areas on the card that must not be printed over.

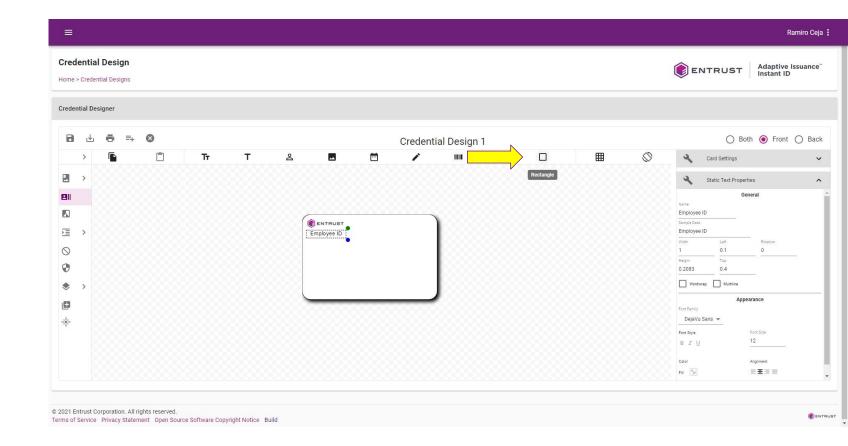

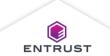

The software places the **Rectangle** field on the card and displays the **Rectangle Field Properties** pane.

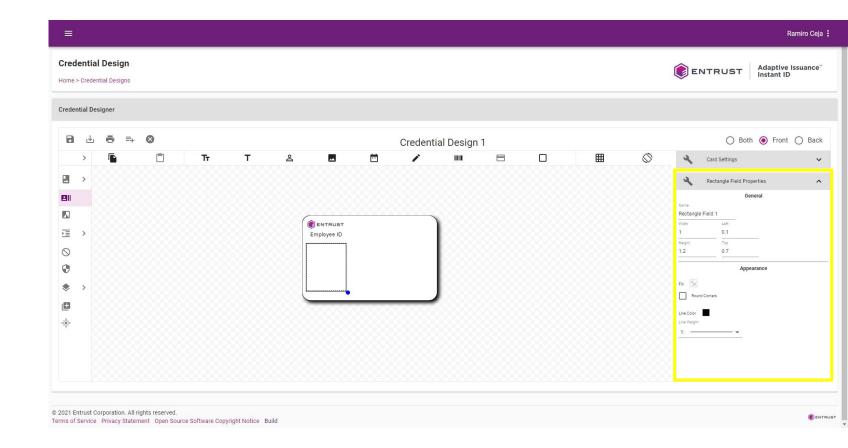

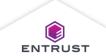

## Configure the **Rectangle Field Properties**:

- Enter a name in the Name field.
- Modify Width and Height fields to adjust the size of the field.
- Modify Left and Top fields to adjust the position of the field.
- From the Fill selector, select a color for the body of the rectangle.
- Select Round Corners to round the corners of the rectangle.

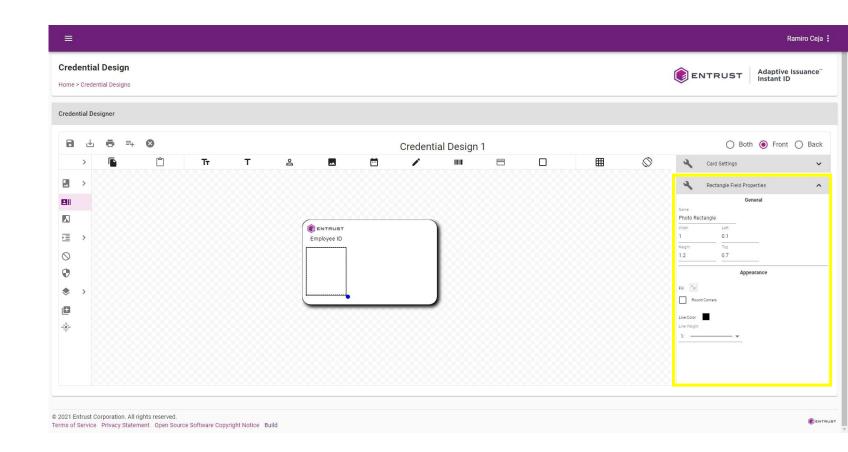

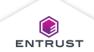

# Configure the Rectangle Field Properties:

- From the Line
   Color selector,
   select a color for the rectangle line.
- From the Line
   Weight list, select a thickness for rectangle line.

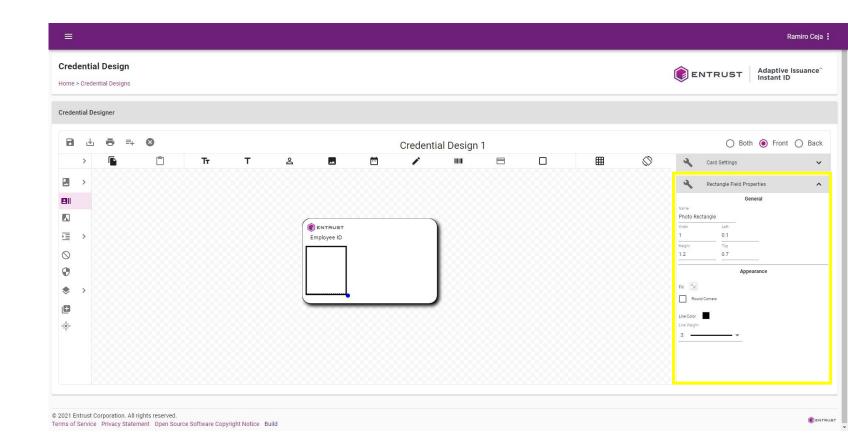

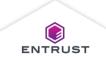

To add a **Text** field, select a layer, click on the **Text** icon, and then click on the credential design.

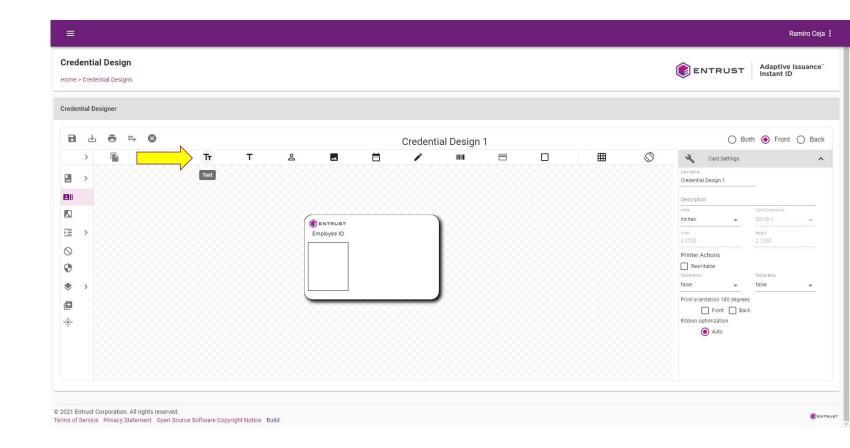

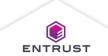

The software places the **Text** field on the card and displays the **Text Field Properties** pane.

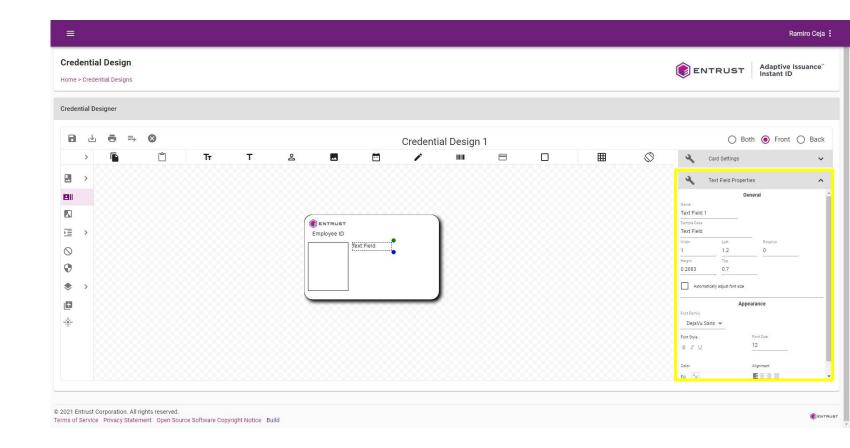

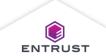

Enter sample data in the **Sample Data** field.

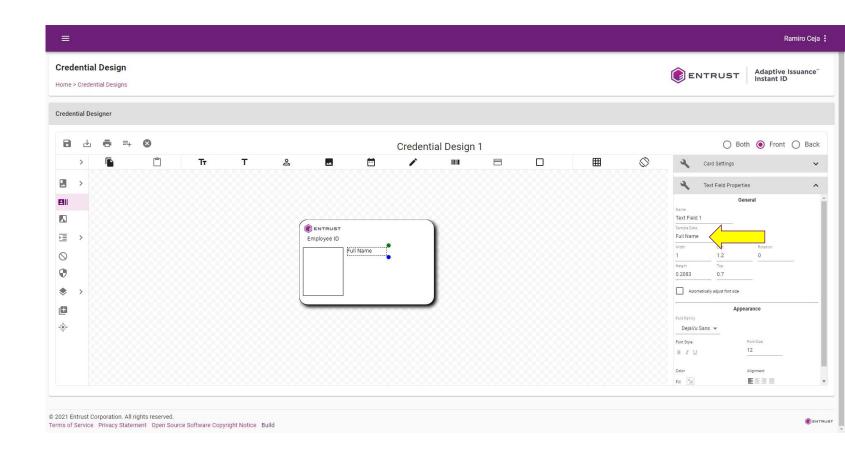

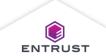

## Configure the **Text Field Properties**:

- Enter a name in the Name field.
- Modify Width and Height fields to adjust the size of the field.
- Modify Left and Top fields to adjust the position of the field.
- Enter a percentage in the **Rotation** field to rotate the field.
- Select Automatically adjust font size if you want the font size to automatically adjust to fit the field size.

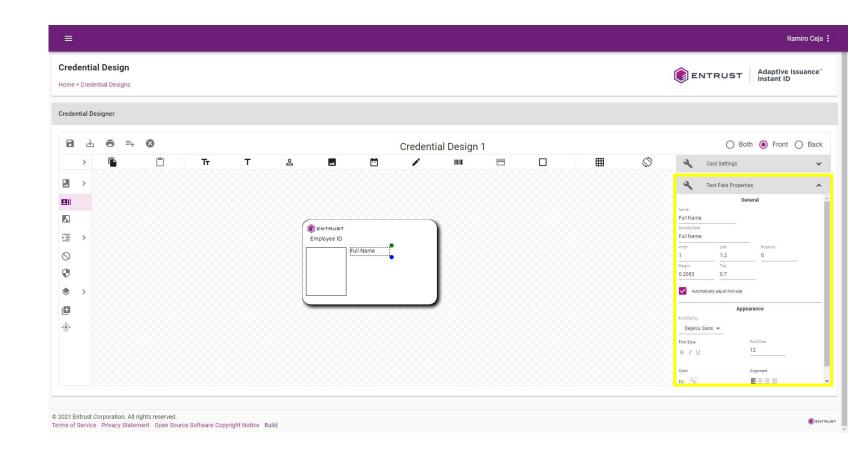

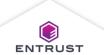

## Configure the **Text Field Properties**:

- Modify the font for the text in the field:
  - Select a Font Family.
  - Select a Font Style.
  - Enter a Font Size.
- Select colors for the Fill and Stroke to change the color of the field.
- Select the Alignment for the field.

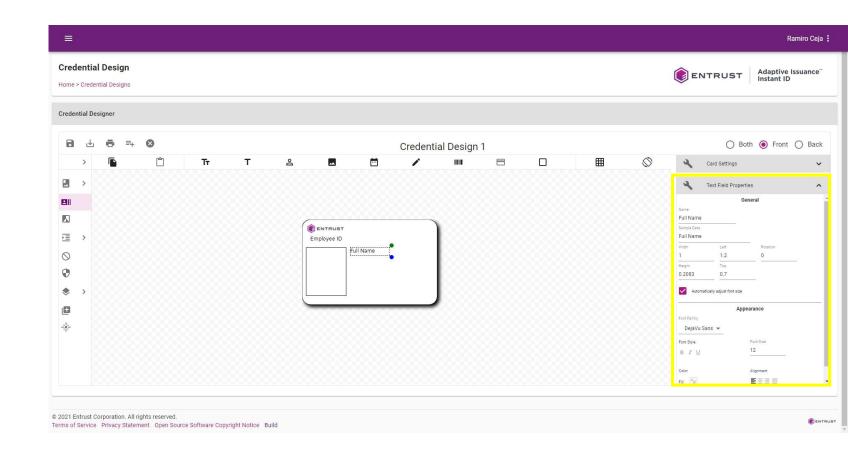

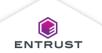

To add a **Date** field, select a layer, click on the **Date** icon, and then click on the credential design.

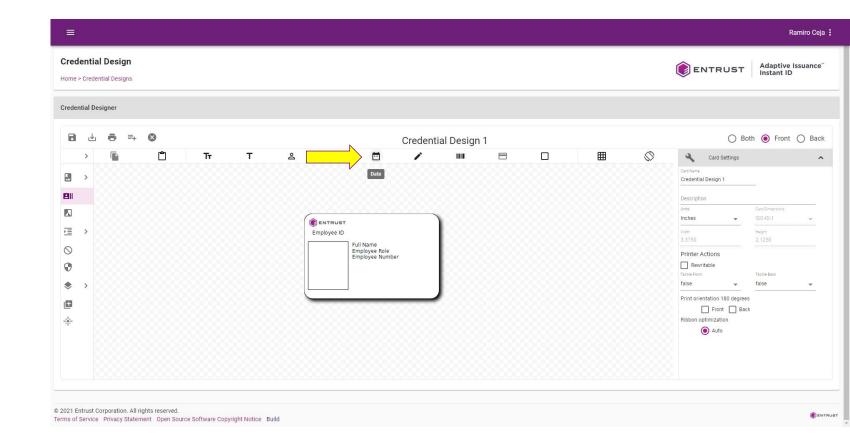

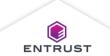

The software places the **Date** field on the card and displays the **Date Field Properties** pane.

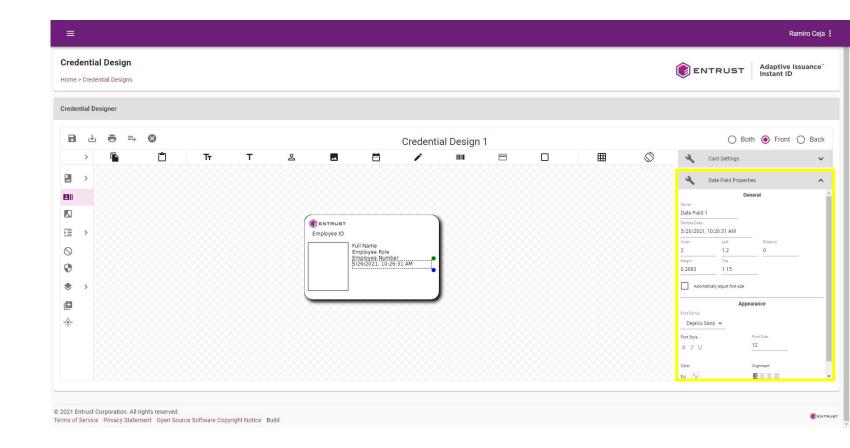

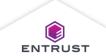

Optionally, enter a date in the **Display Text** field. By default, the software uses the current date and time.

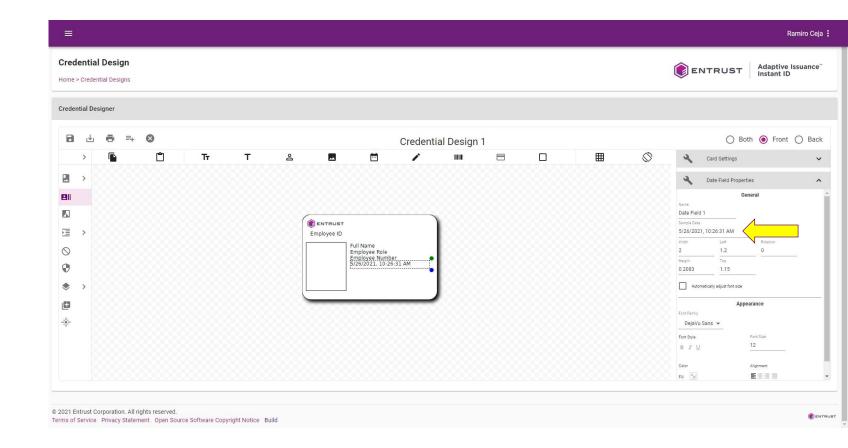

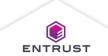

## Configure the **Date Field Properties**:

- Enter a name in the Name field.
- Modify Width and Height fields to adjust the size of the field.
- Modify Left and Top fields to adjust the position of the field.
- Enter a percentage in the **Rotation** field to rotate the field.
- Select Automatically adjust font size if you want the font size to automatically adjust to fit the field size.

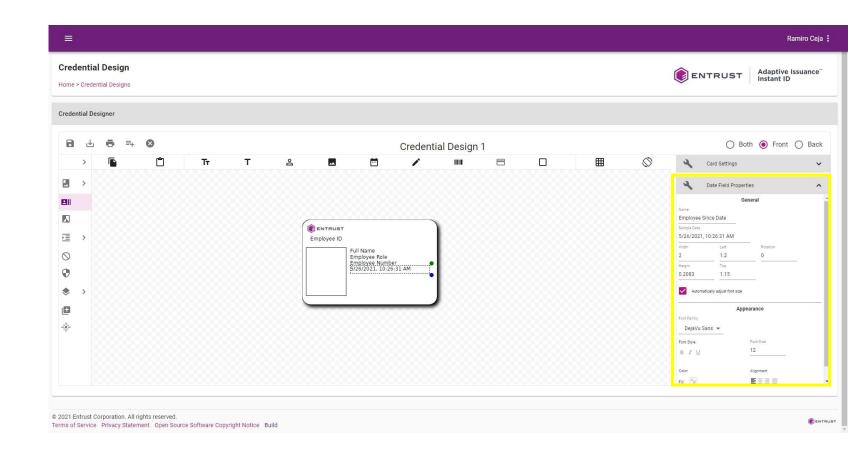

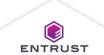

## Configure the **Date Field Properties**:

- Modify the font for the text in the field:
  - Select a Font Family.
  - Select a Font Style.
  - Enter a Font Size.
- Select colors for the Fill and Stroke to change the color of the field.
- Select the Alignment for the field.

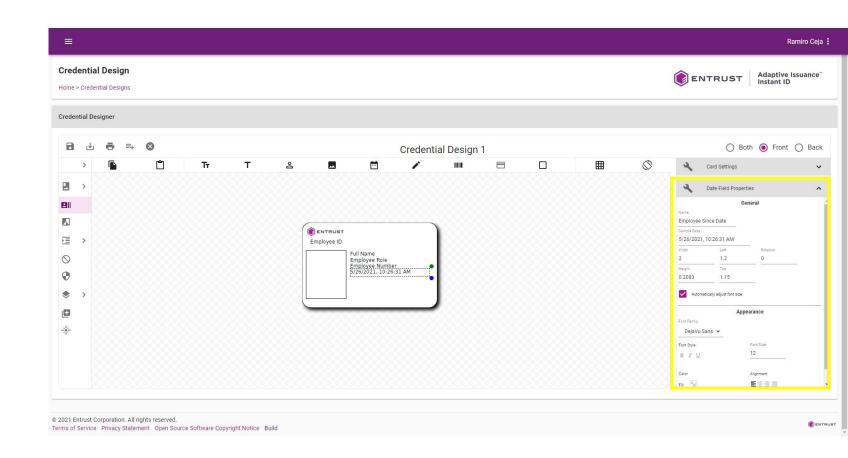

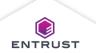

## Signature Field

To add a **Signature** field, select a layer, click on the **Signature** icon, and then click on the credential design.

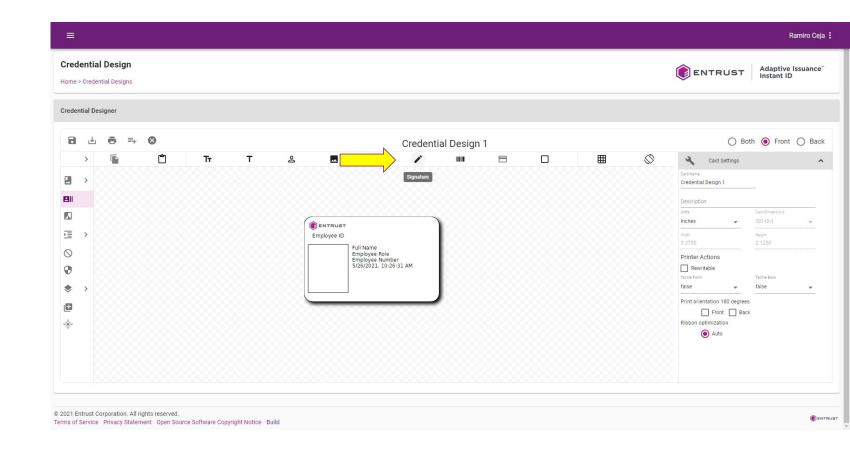

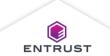

## Signature Field

The software places the **Signature** field on the card and displays the **Signature Field Properties** pane.

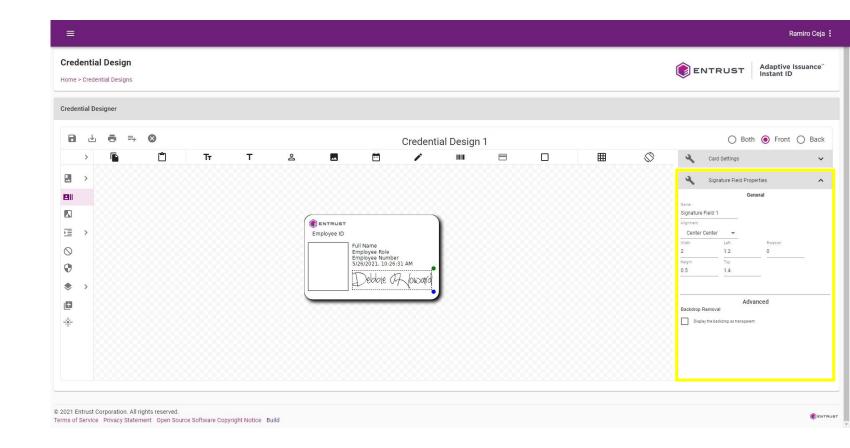

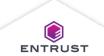

## Signature Field

## Configure the **Signature Field Properties**:

- Enter a name in the Name field.
- From the Alignment list, select an alignment for the field.
- Modify Width and Height fields to adjust the size of the field.
- Modify Left and Top fields to adjust the position of the field.
- Enter a percentage in the **Rotation** field to rotate the field.
- Select Display the backdrop as transparent to remove the background on the signature.

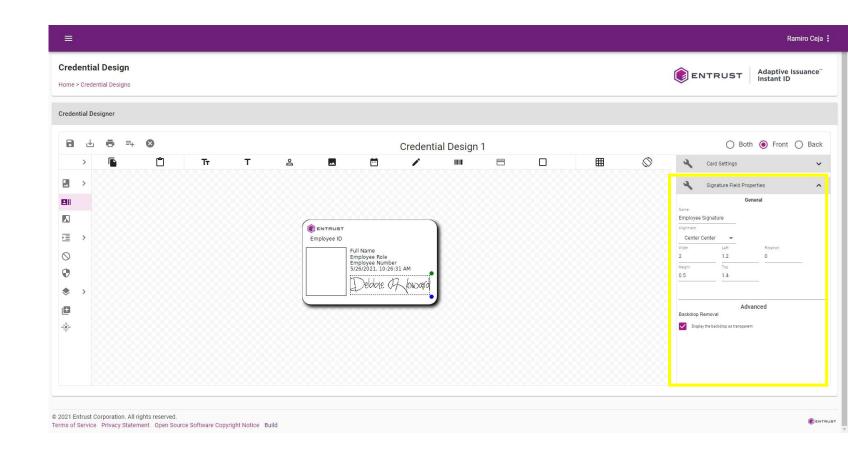

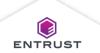

To add a **Photograph** field, select a layer, click on the **Photograph** icon, and then click on the credential design.

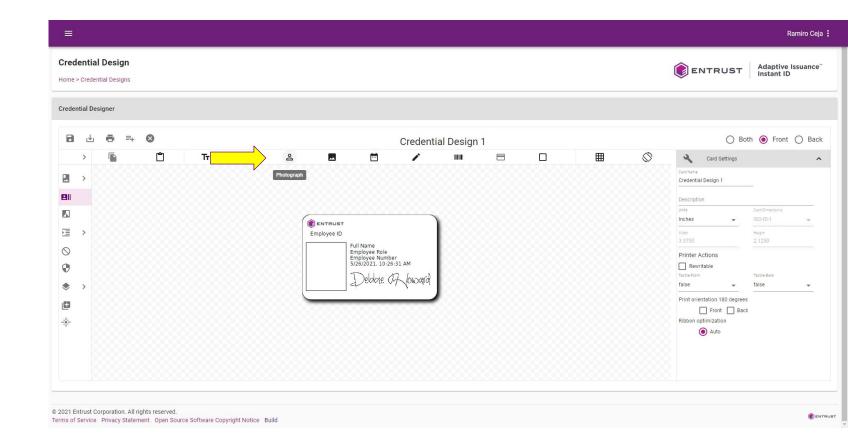

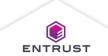

The software places the **Photograph** field on the card and displays the **Photograph Field Properties** pane.

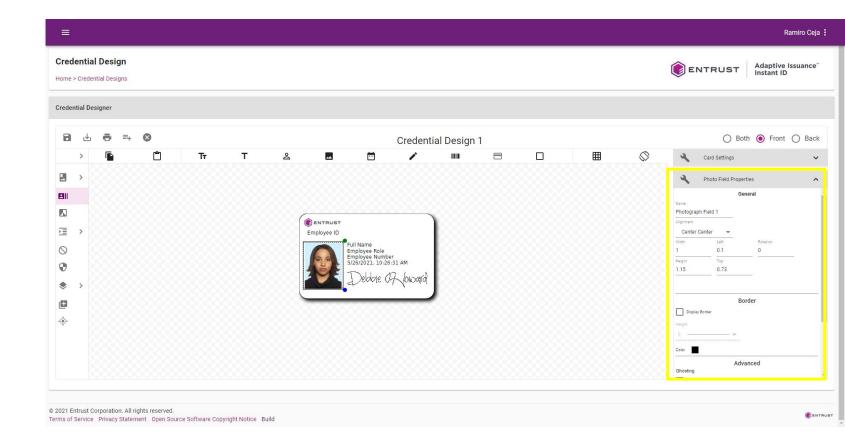

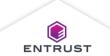

## Configure the **Photograph Field Properties**:

- Enter a name in the **Name** field.
- From the
   Alignment list,
   select an alignment
   for the field.
- Modify Width and Length fields to adjust the size of the field.
- Modify Left and Top fields to adjust the position of the field.
- Enter a percentage in the **Rotation** field to rotate the field.

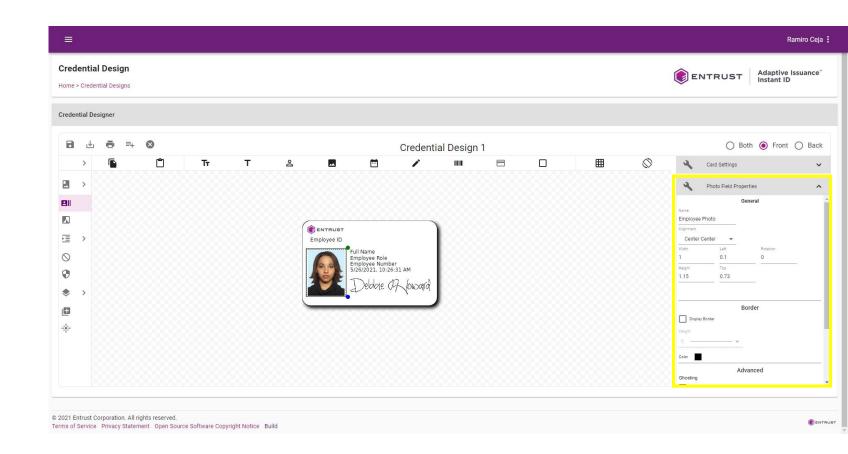

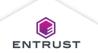

## Configure the **Photograph Field Properties**:

- Select **Display Border** to enable the border.
- From the Weight list, select the thickness of the border.
- From the Color selector, select the color for the border.
- Select Display the photo semi-opaque then set the Percent Opaque to set the opacity of the field.
- Select Display the backdrop as transparent to remove the background on the photograph.

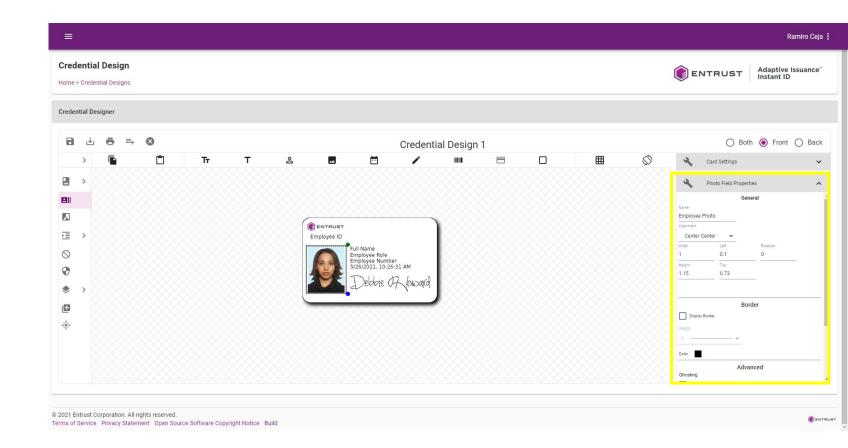

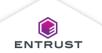

#### Bar Code Field

To add a **Bar Code** field, select a layer, click on the **Bar Code** icon, and then click on the credential design.

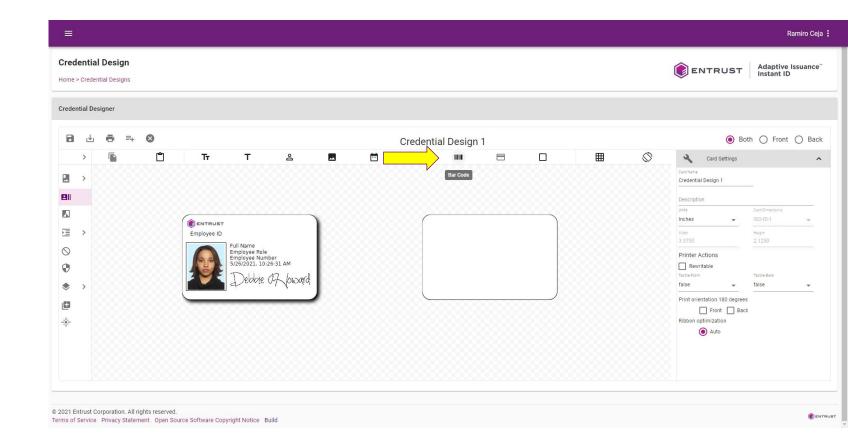

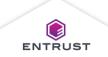

The software places the **Bar Code** field on the card and displays the **Barcode Field Properties** pane.

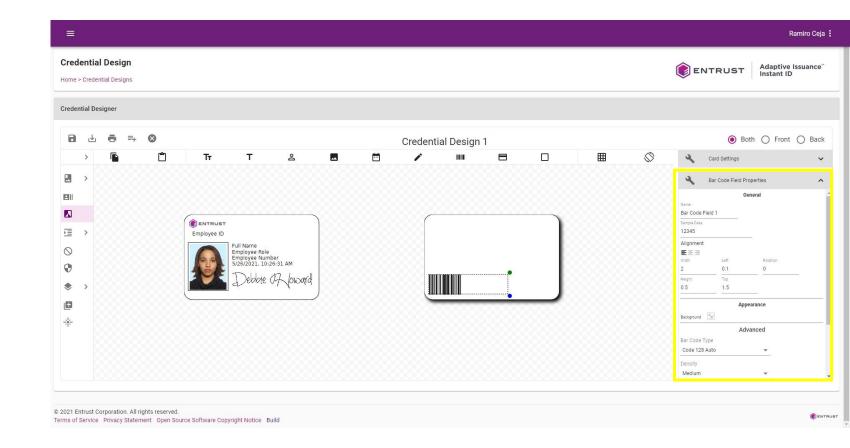

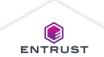

Enter sample data in the **Sample Data** field. By default, the software uses "12345".

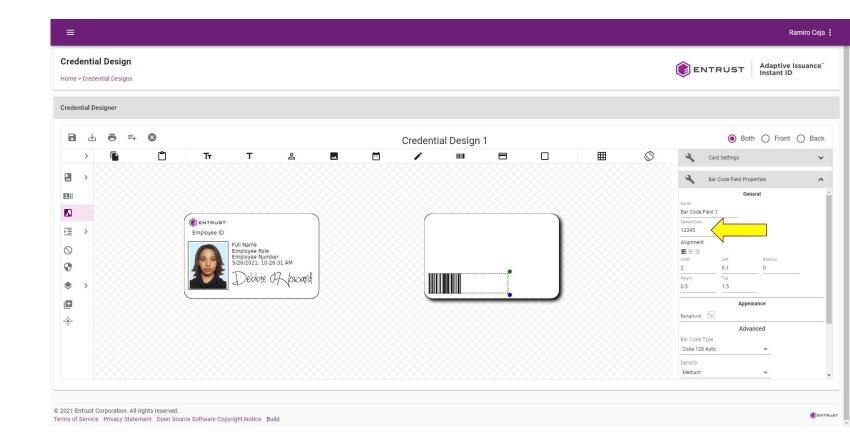

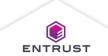

# Configure the **Barcode Field Properties**:

- Enter a name in the **Name** field.
- Select the Alignment for the field.
- Modify Width and Length fields to adjust the size of the field.
- Modify Left and Top fields to adjust the position of the field.
- Enter a percentage in the **Rotation** field to rotate the field.

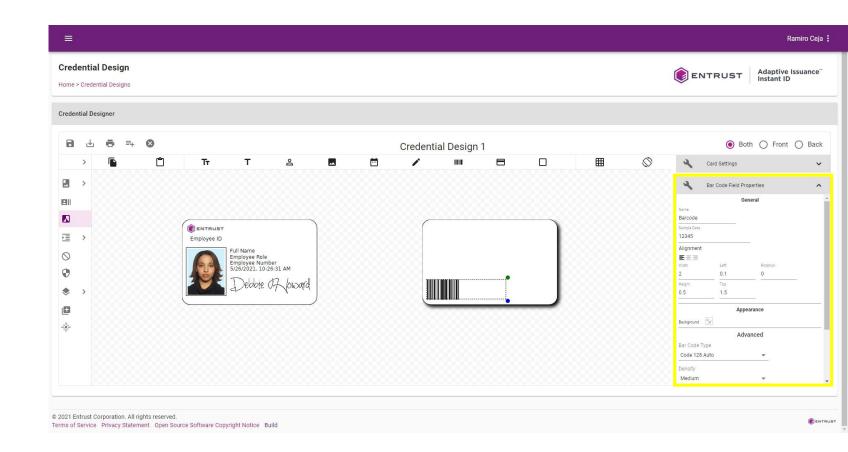

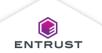

# Configure the **Barcode Field Properties**:

- From the
   Background color
   selector, select
   Transparent or
   Black to set the
   background of the
   field.
- From the Bar Code
   Type list, select a bar code format.
- From the Density list, select, High, Medium, or Low.
   Density sets the width of the vertical line in the bar code. Low sets it to four pixels, Medium sets it to two pixels, and High sets it to one pixel.

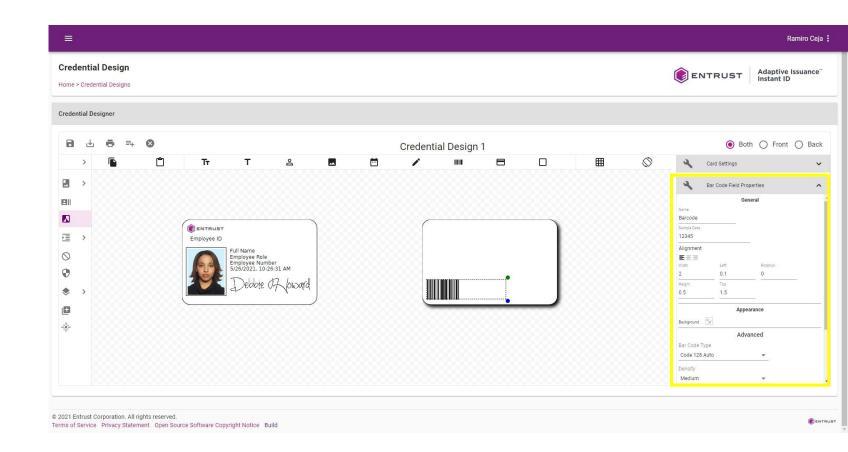

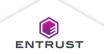

# Configure the **Barcode Field Properties**:

- Under
   Interpretation
   Text, select On or
   Off. Interpretation
   displays the text
   encoded in the bar
   code beneath the
   bar code.
- Modify the font for the text in the field:
  - Select a Font Family.
  - Select a Font Style.
  - Enter a Font Size.
- From the
   Alignment list,
   select an alignment
   for the field.

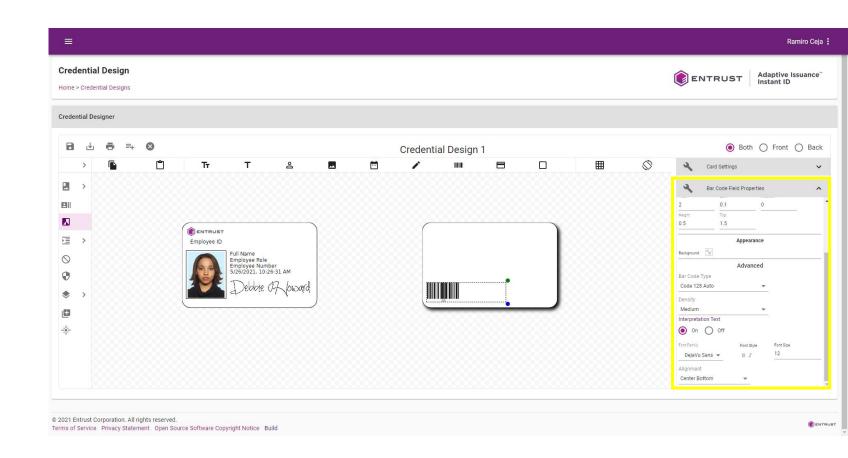

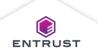

# Magnetic Stripe

Magnetic stripe enables printers to encode data onto the magnetic stripe on a card.

Note: Magnetic stripe is only available with the Advanced edition.

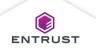

# Magnetic Stripe Field

To add a Magnetic Stripe field, select the Black layer, click on the Magnetic Stripe icon, and then click on the credential design.

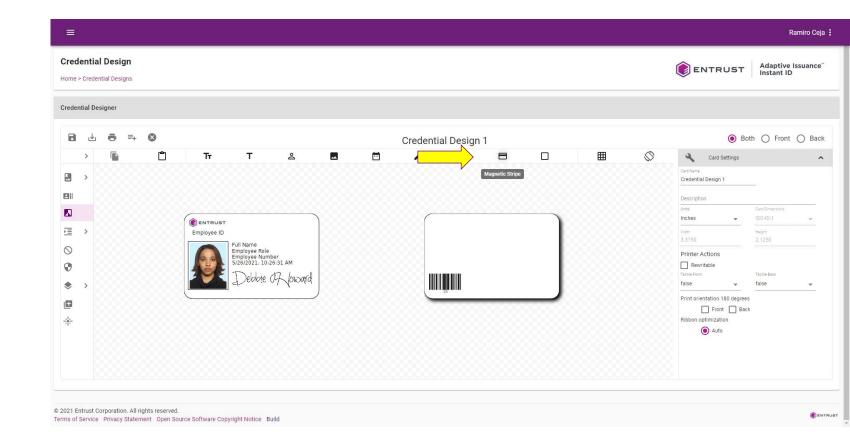

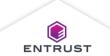

# Magnetic Stripe Field

The software places the Magnetic Stripe field on the card and displays the Magnetic Stripe Field Properties pane.

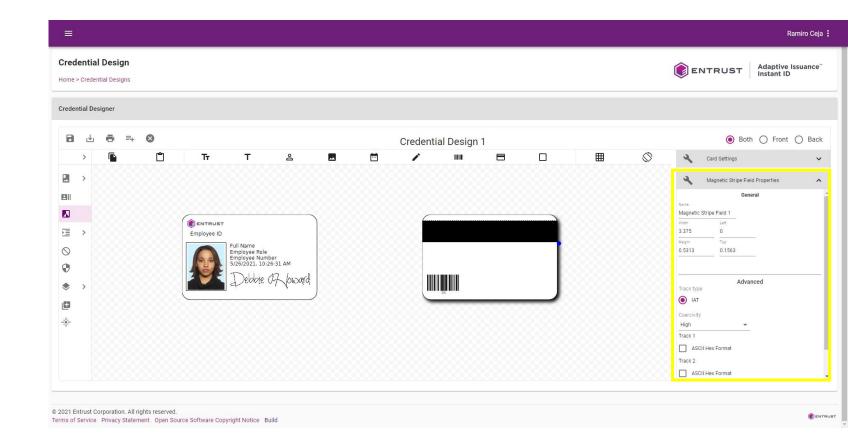

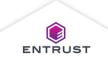

# Magnetic Stripe Field

# Configure the Magnetic Stripe Field Properties:

- From the
   Coercivity list,
   select High or
   Low.
- Select ASCII Hex Format for any track that will contain ASCII Hex characters.

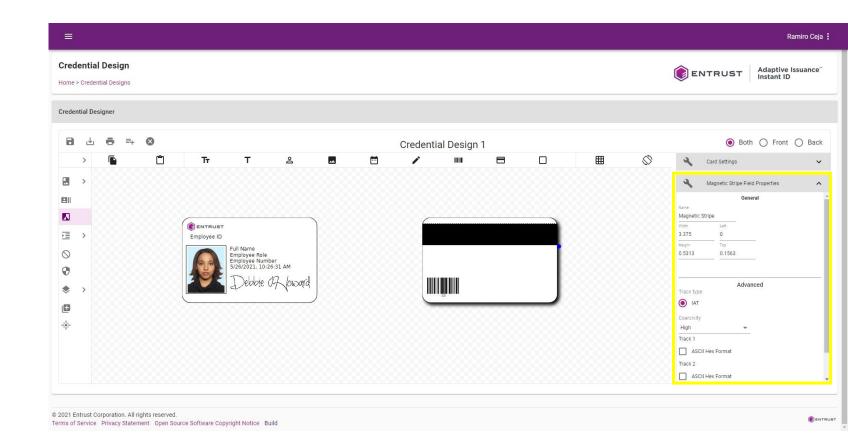

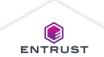

# Copy

To copy a field, select the field and click on the **Copy** icon.

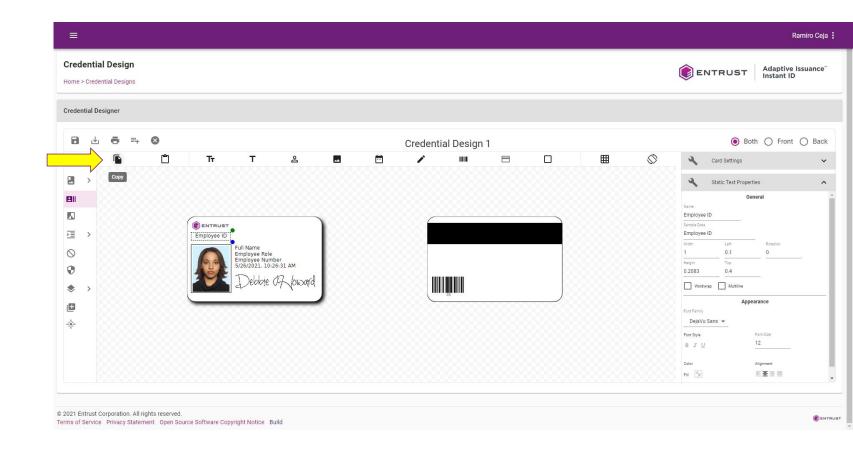

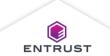

#### Paste

To paste a copied field, click on the front or back side of the card and click on the **Paste** icon.

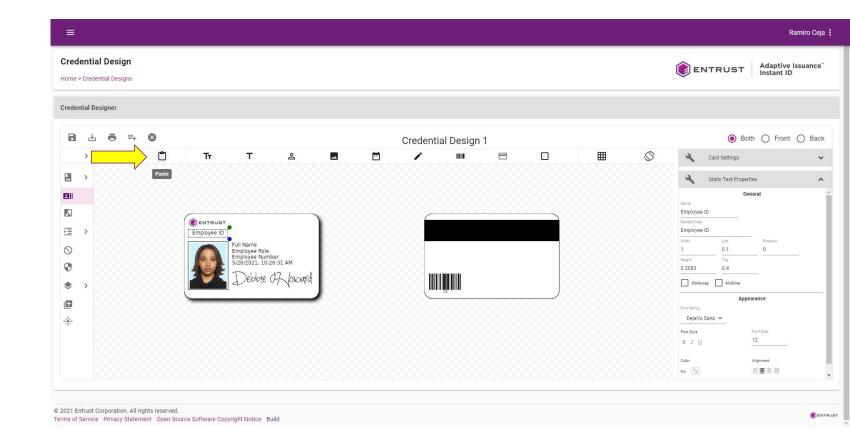

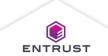

### Save

To save changes to the credential design, click on the **Save** icon.

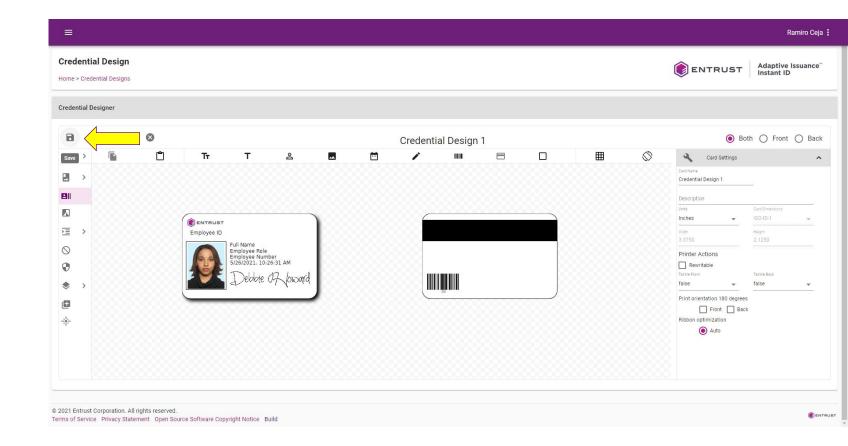

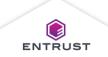

### Save As

To save with a different file name, click on the **Save As** icon.

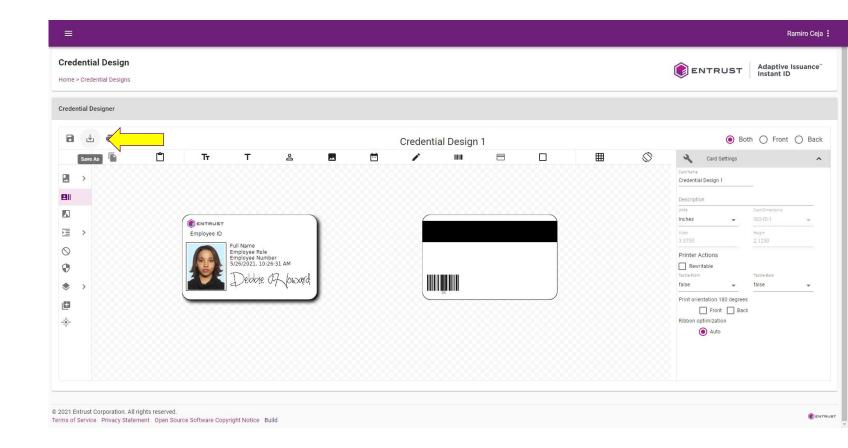

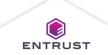

### Save As

Enter a name and click on **SAVE**.

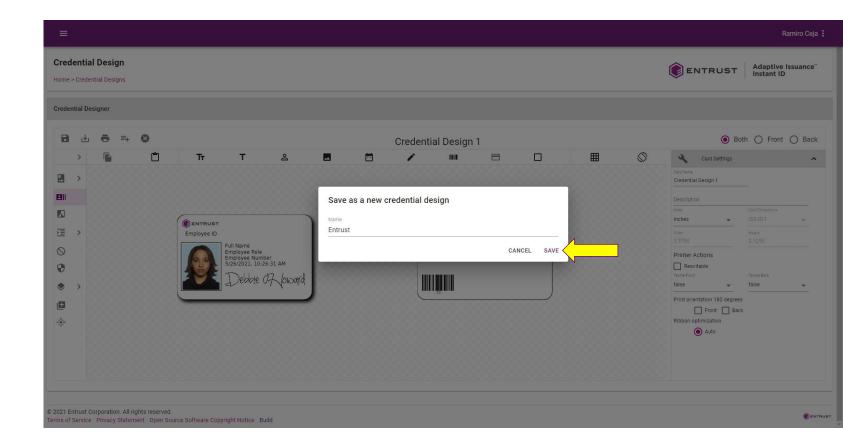

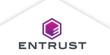

# **Print Sample**

To print a sample credential, click on the **Print Sample** icon.

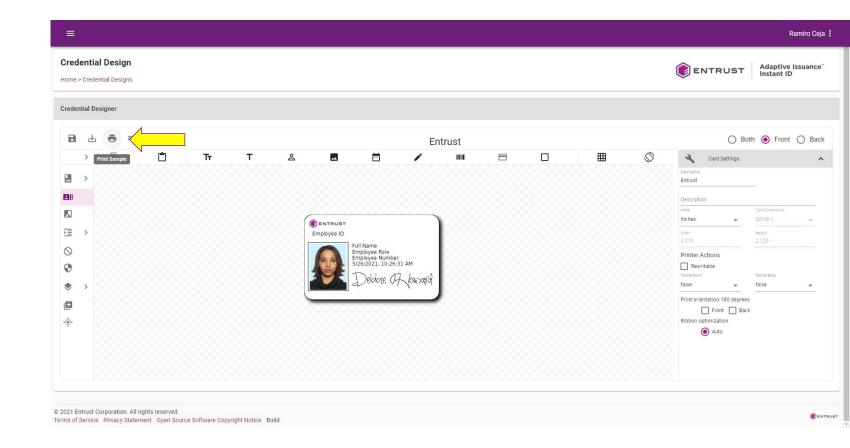

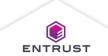

# **Print Sample**

# To print a sample credential:

- From the Select sides to print list, select a side of the card to print.
- From the **Printer** list, select a printer.
- From the Hopper list, select a hopper.
- Click on **PRINT**.

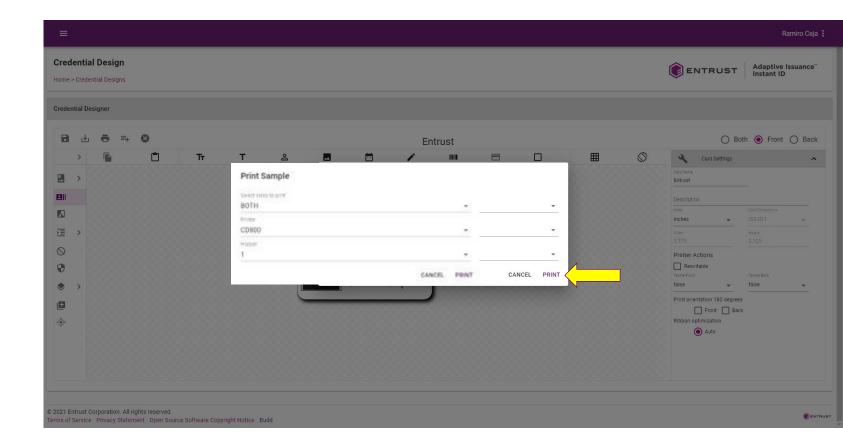

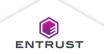

#### Generate Enrollment

To generate an enrollment form based on the credential design, click on the **Generate Enrollment** icon.

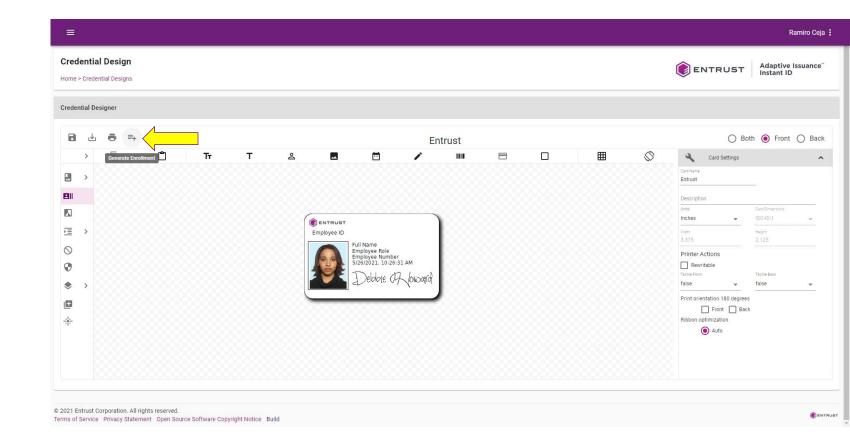

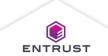

## Generate Enrollment

The enrollment form is created.

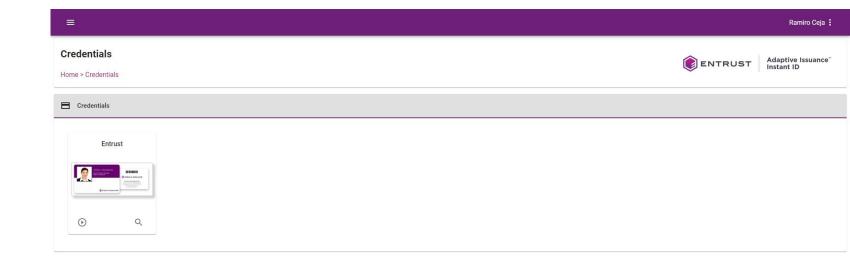

© 2021 Entrust Corporation. All rights reserved.

Terms of Service Privacy Statement Open Source Software Copyright Notice Build

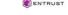

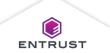

### Close

To close a credential design, click on the **Close** icon.

Note: A warning will display before closing if you have made changes to the credential design.

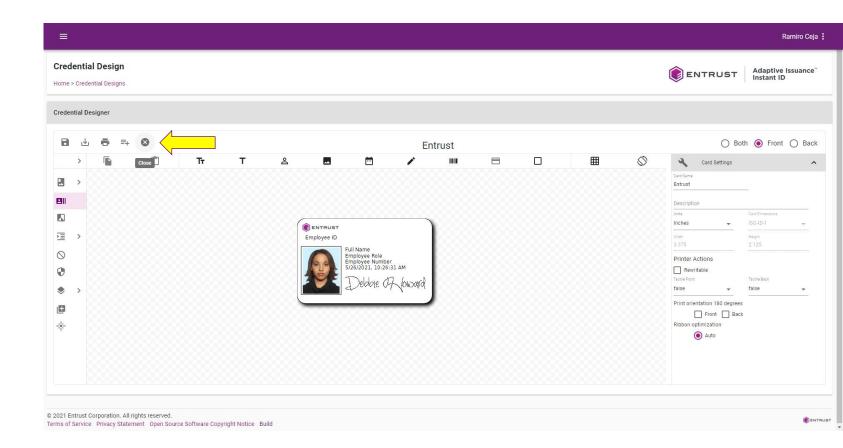

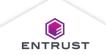

# Close

If you are sure that you want to close the credential design, click on **YES**.

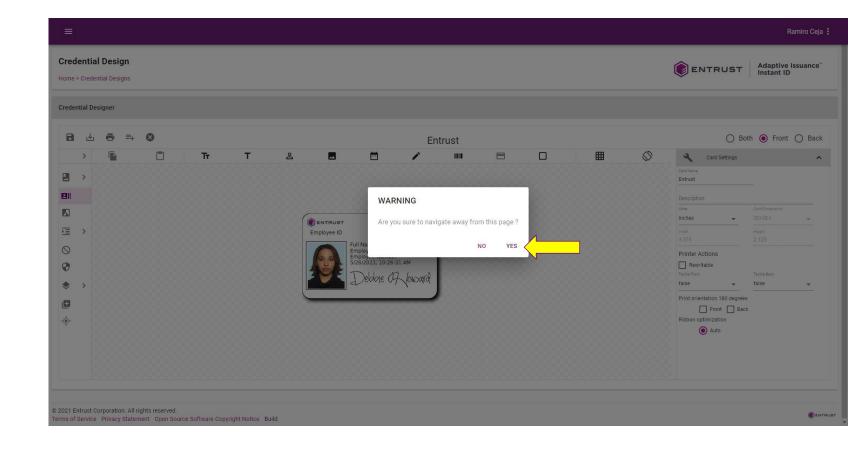

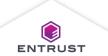